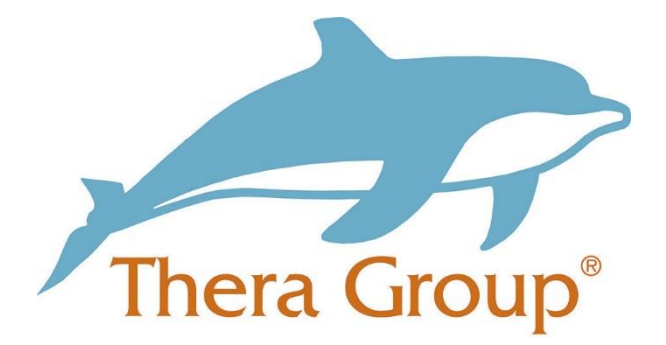

# **Connecting with friends and family on WhatsApp**

# **Contents**

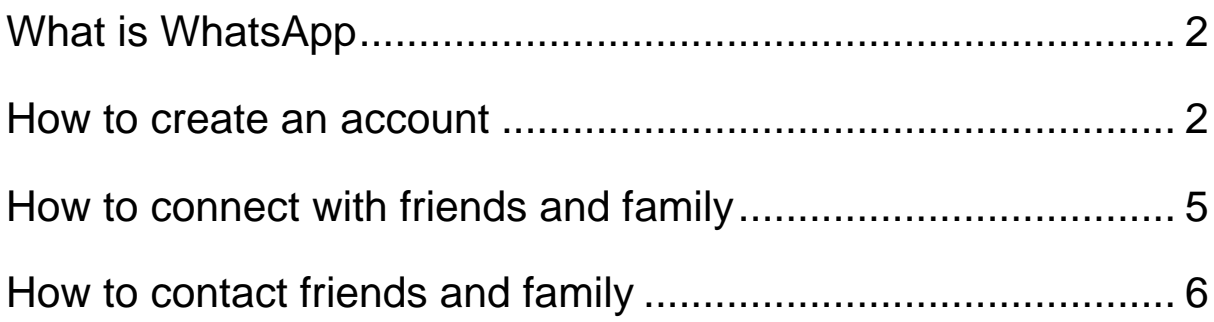

what

### <span id="page-1-0"></span>**What is WhatsApp**

WhatsApp allows people to send text messages and voice messages, make voice and video calls. All you need to set up an account is a mobile number.

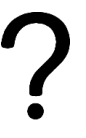

how

<span id="page-1-1"></span>**How to create an account**

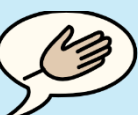

tips

### **Useful tip!**

When setting up your account ask someone you **trust** to help you go through the steps.

This could be someone that is part of your **circle of support**.

Step 1:

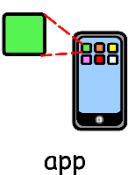

Go to your **app store** on your mobile phone and **install the app** that's called **'WhatsApp Messenger'**, see the below picture.

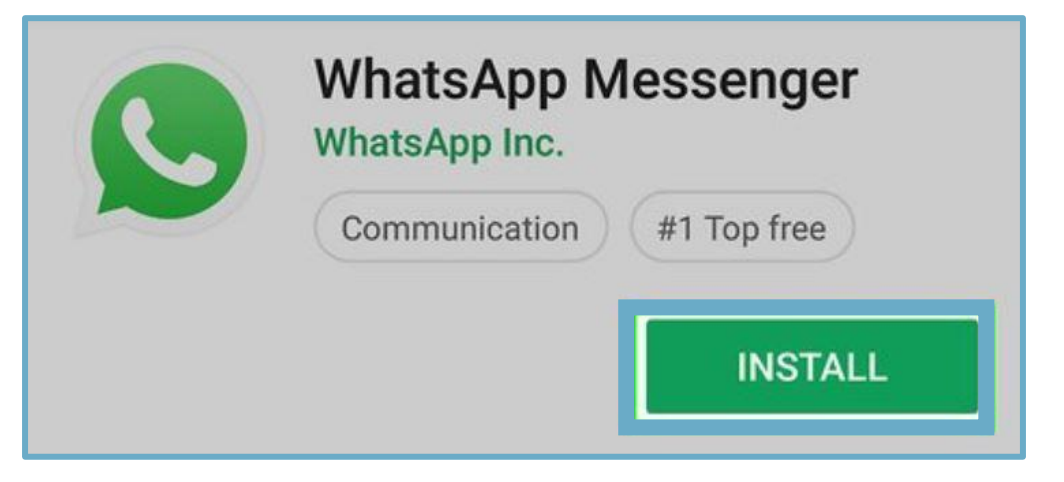

Step 2:

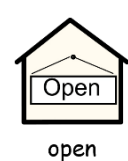

Once the app has installed **open up the app**.

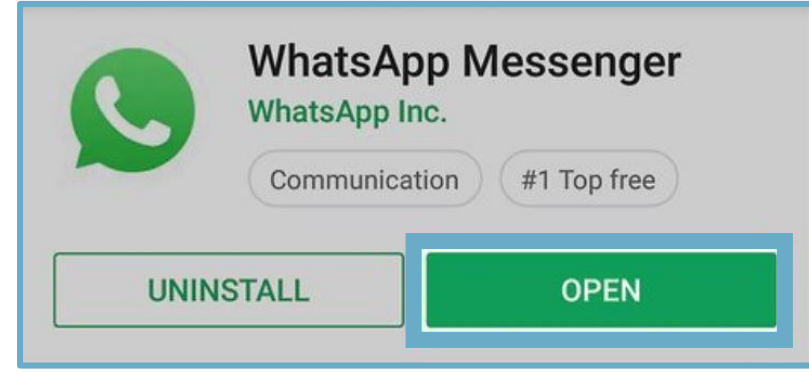

Step 3:

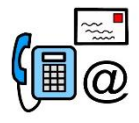

contacts

It will then ask you to give the app **access to your contacts** on your phone, this is so you can message them.

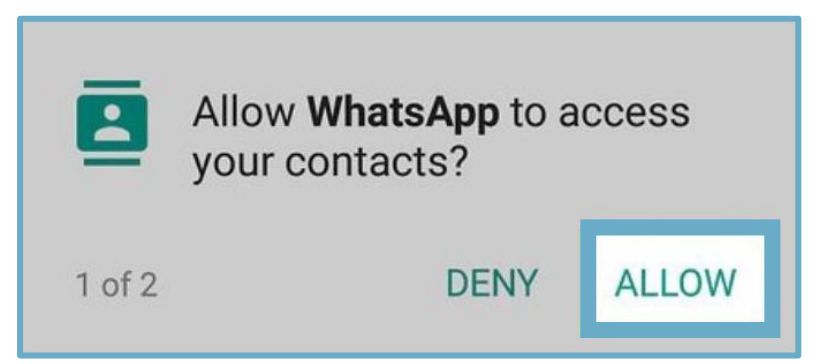

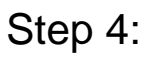

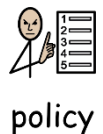

The app will ask you to **agree** to its **terms and policy**.

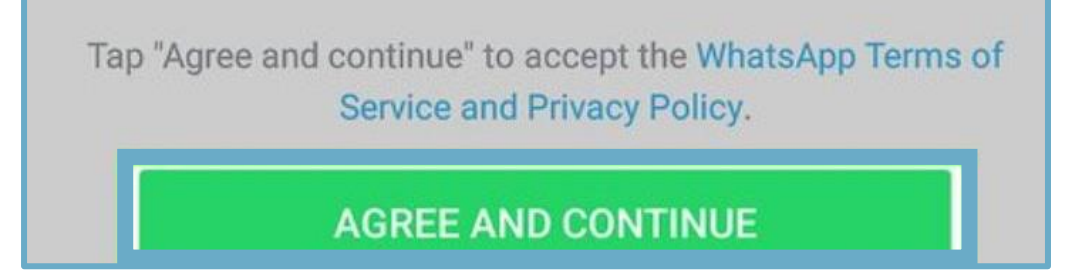

Step 5:

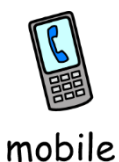

Enter your **mobile number** and you will then **receive a text message** with a **code to verify your number**. Make sure the option is for **United Kingdom** – you need to type **+44** where it says +1.

WhatsApp will send an SMS message (carrier charges may apply) to verify your phone number. Enter your country code and phone number:

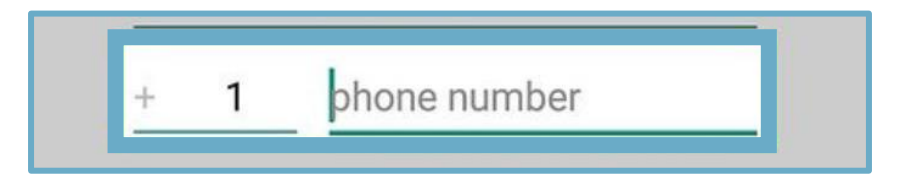

### Step 6:

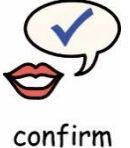

**Confirm** your **mobile number** and click **'ok'**.

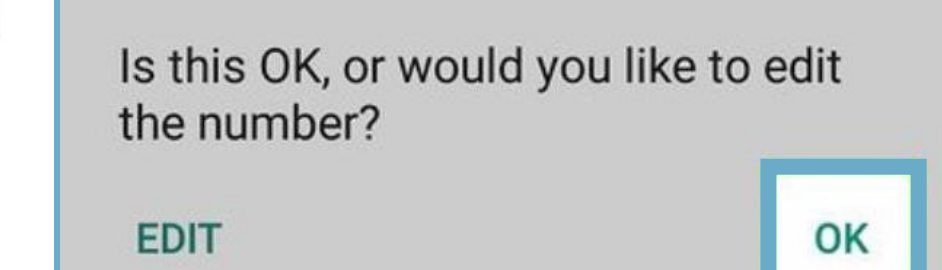

### Step 7:

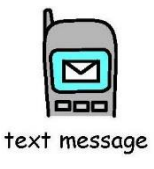

You will then **receive** the text with the **code**.

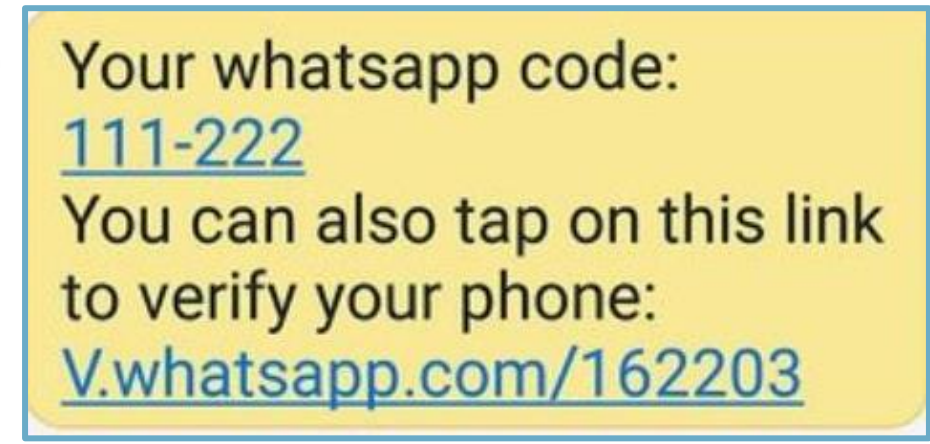

#### Step 8:

**Enter your code** as seen below.

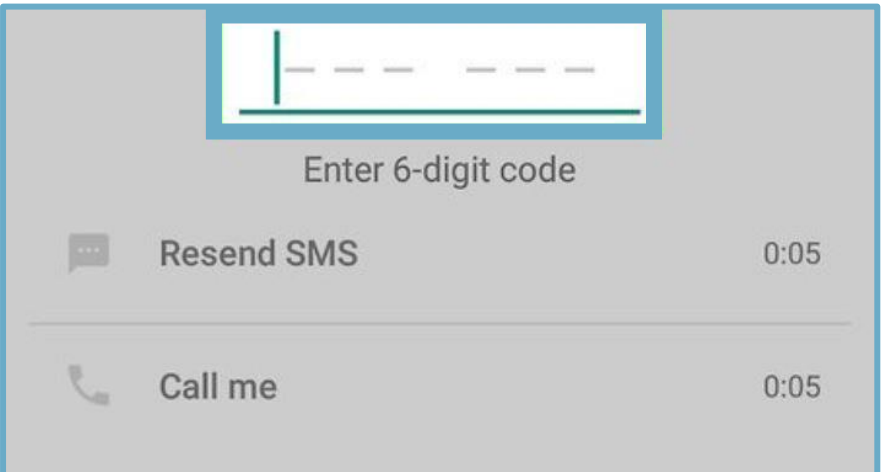

### Step 9:

 $\frac{1}{\sqrt{2}}$ name You can put your **name** for people to see and a **photo**.

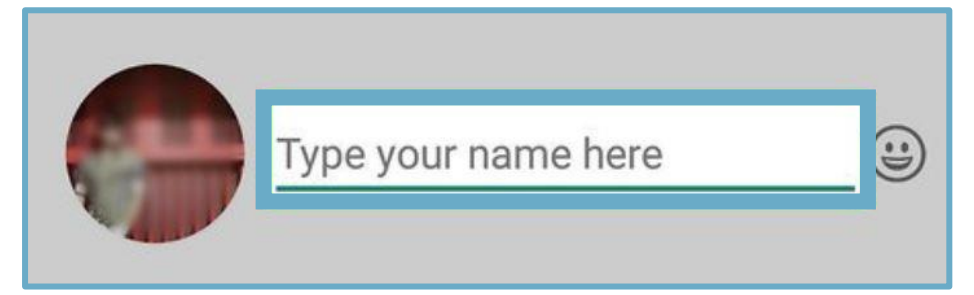

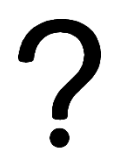

how

contacts

# <span id="page-4-0"></span>**How to connect with friends and family**

Click **'new contact'** to add someone who isn't in your contacts on your mobile phone.

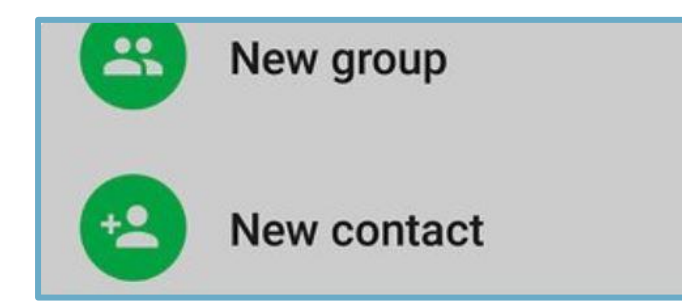

Enter their **name** and their **details** to add a **new contact**.

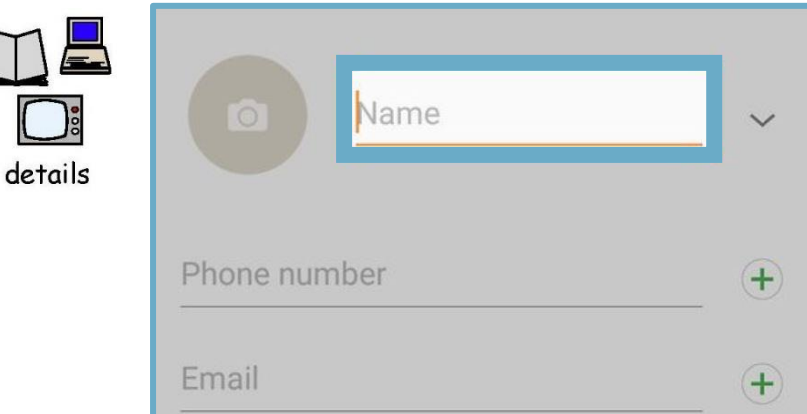

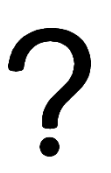

# <span id="page-5-0"></span>**How to contact friends and family**

how

chat

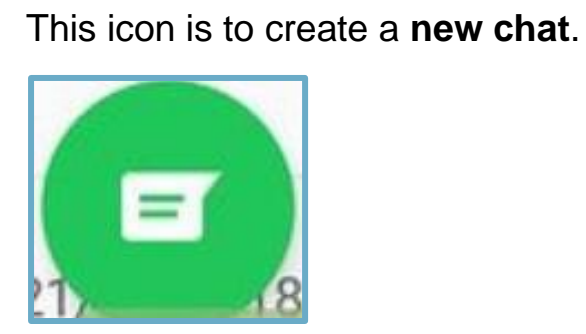

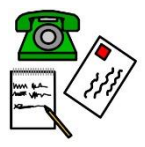

Type your **message** in this box.

message

Type a message  $\odot$ 

Ø

 $\circ$ 

Then press the **send** icon.

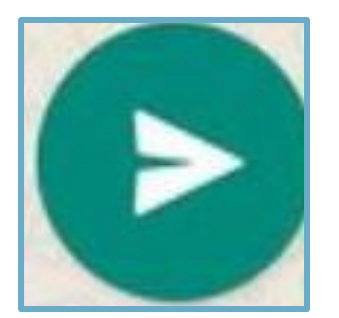

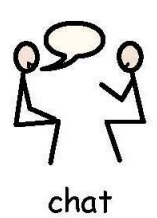

When you have **conversations**, they will go under this tab called **'chats'**.

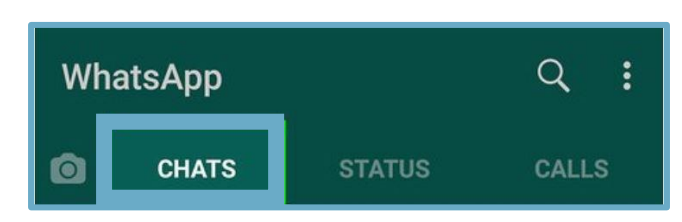

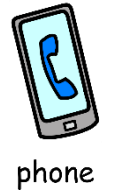

You can also **video call** and **phone call** people to have conversations.

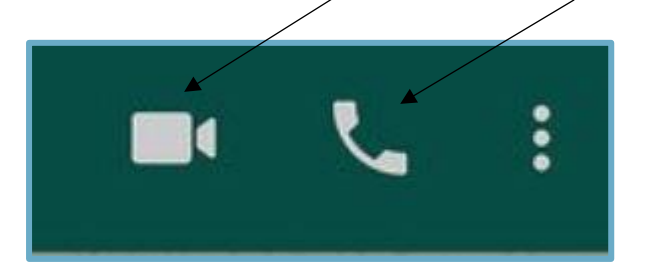